KA01573C/46/KO/02.22-00

71590356 2022-09-16

## 사용 설명서 요약 **Liquistation CSF28**

자동 액체 유체 샘플러

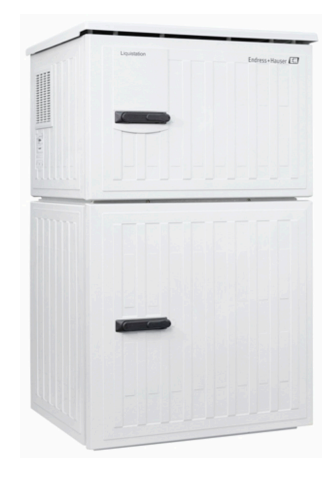

이 설명서는 사용 설명서(요약본)이며, 기기별 사용 설명서를 대체하지 않습니다.

기기에 대한 자세한 정보는 사용 설명서와 기타 문서를 참조 하십시오.

- www.endress.com/device-viewer
- 스마트폰/태블릿: Endress+Hauser Operations App

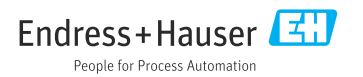

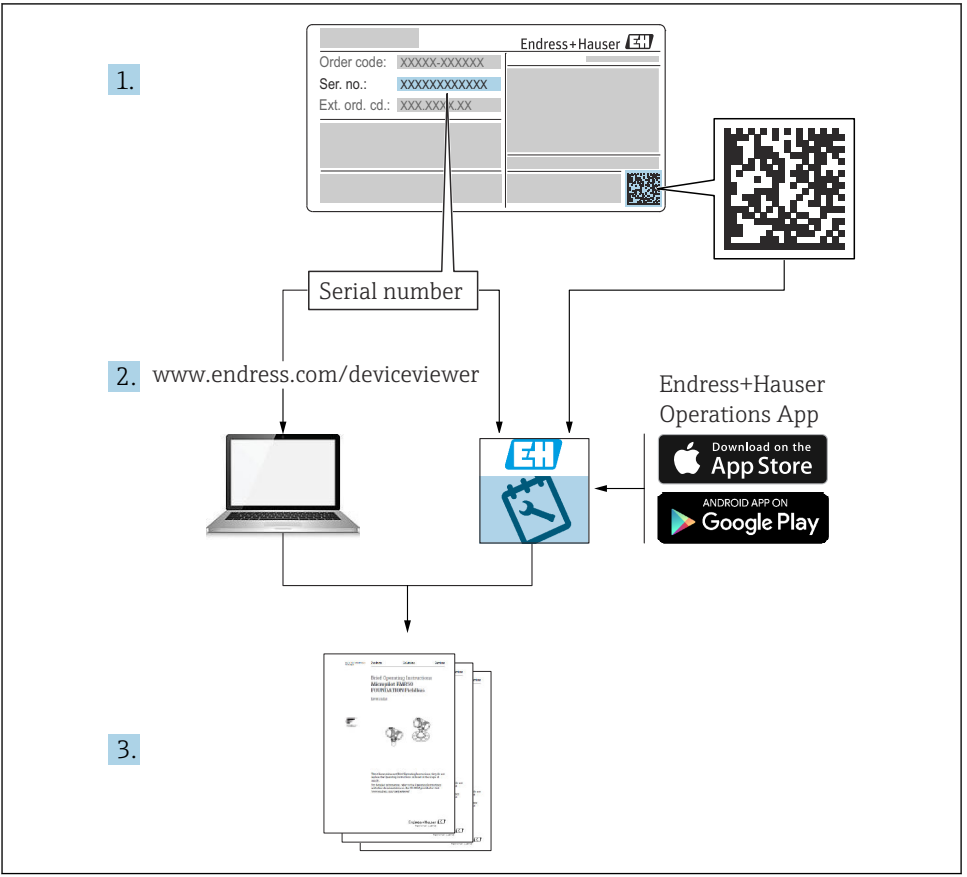

A0040778

## 목차

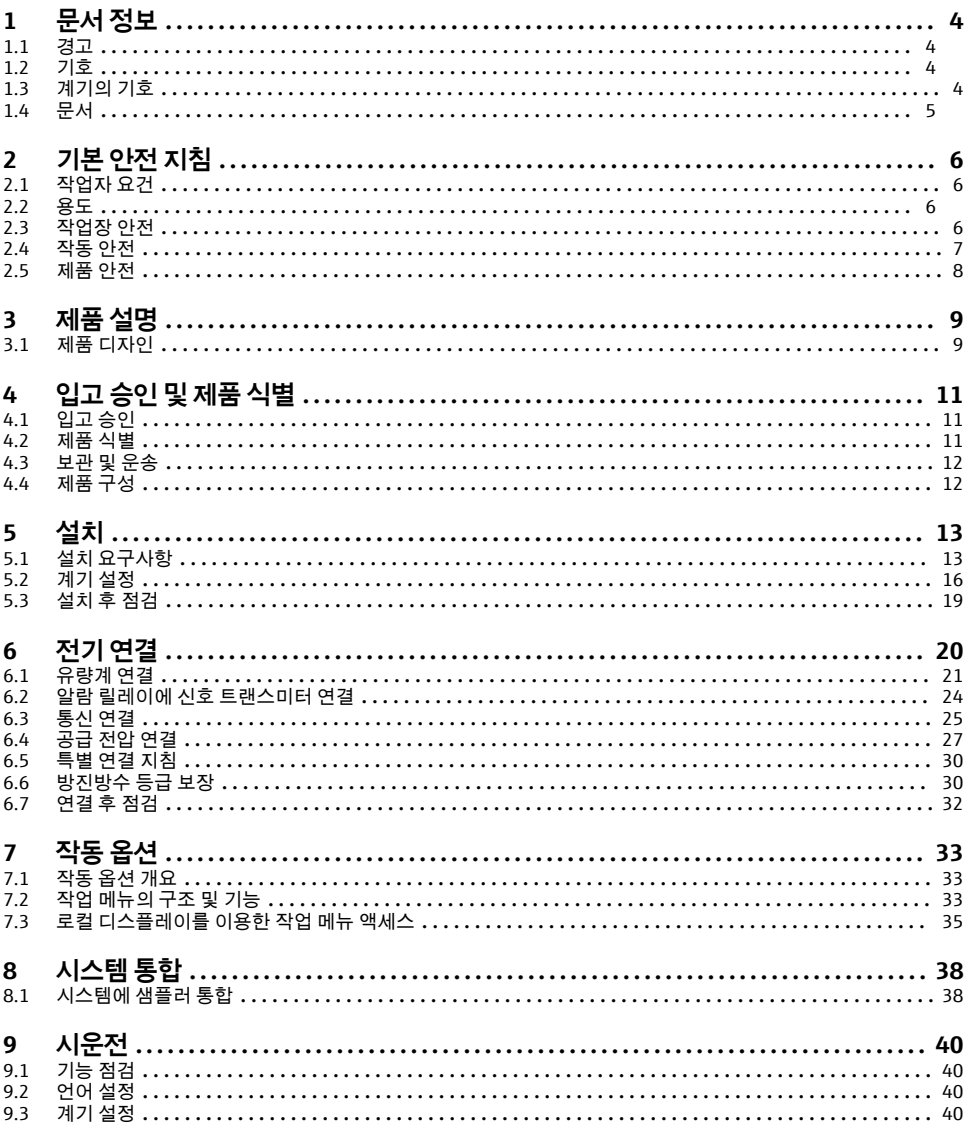

## <span id="page-3-0"></span>**1 문서 정보**

## **1.1 경고**

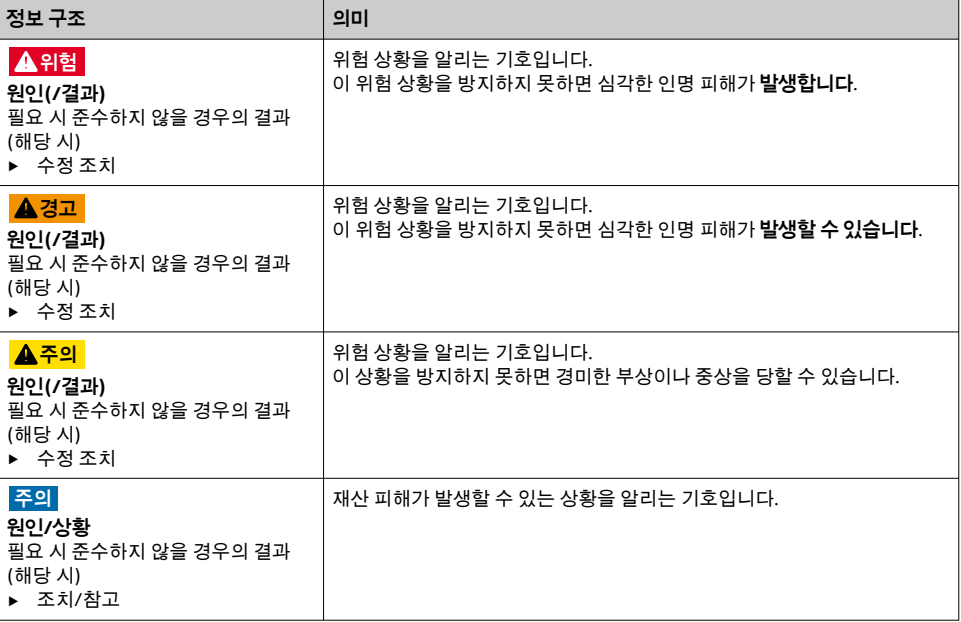

## **1.2 기호**

- $\mathbf{H}$ 추가 정보, 팁  $\blacktriangledown$ 허용  $\sqrt{\sqrt{}}$ 권장  $\overline{\mathbf{x}}$ 금지 또는 권장되지 않음  $\begin{tabular}{|c|c|} \hline \quad \quad & \quad \quad & \quad \quad \\ \hline \quad \quad & \quad \quad & \quad \quad \\ \hline \end{tabular}$ 계기 설명서 참조 ₿ 페이지 참조 그래픽 참조  $\boxed{2}$
- 한 단계의 결과

## **1.3 계기의 기호**

- $\triangle$ 계기 설명서 참조
- $\boxtimes$ 이 기호가 있는 제품은 미분류 지자체 폐기물로 폐기하지 말고, 해당 조건에 따라 폐기할 수 있도록 제조 사에 반환하십시오.

## <span id="page-4-0"></span>**1.4 문서**

다음 문서는 이 사용 설명서(요약본)를 보완하고 인터넷 제품 페이지에서 찾을 수 있습니다. • 사용 설명서 Liquistation CSF28, BA02242C

- 계기 설명
- 시운전
- 작동
- 소프트웨어 설명(센서 메뉴 제외; 별도의 설명서에서 설명 아래 참조)
- 계기별 진단 및 문제 해결
- 유지보수
- 수리 및 예비 부품
- 액세서리
- 기술 정보
- 웹 서버를 통한 통신 가이드라인 웹 서버(옵션), SD01190C
- 특별 문서: 샘플러 사용 설명서 SD01068C
- Liquiline 플랫폼의 기타 계기에 관한 문서:
	- Liquiline CM44xR (DIN 레일 계기)
	- Liquistation CSFxx (샘플러)
	- Liquiport CSP44 (샘플러)

## <span id="page-5-0"></span>**2 기본 안전 지침**

## **2.1 작업자 요건**

- 측정 시스템의 설치, 시운전, 작동 및 유지보수는 숙련된 기술 인력만 수행할 수 있습니다. ■ 기술 인력은 플랜트 오퍼레이터로부터 지정된 작업을 수행하기 위한 허가를 받아야 합니 다.
- 전기 연결은 전기 기술자만 수행할 수 있습니다.
- 기술 인력은 이 사용 설명서의 내용을 읽고 숙지해야 하며, 사용 설명서에 명시된 지침을 준수해야 합니다.
- 측정 개소의 오류는 허가 받은 숙련 인력만 수정할 수 있습니다.
- 사용 설명서에서 다루지 않는 수리는 제조사 현장이나 서비스 부서에서 직접 수행되어 야 합니다.

## **2.2 용도**

Liquistation CSF28 는 고정식 액체 유체 샘플러입니다. 샘플은 진공 펌프나 연동 펌프 를 사 용해 불연속적으로 채취된 다음 샘플링 컨테이너에 분배되어 냉장 보관됩니다.

이 샘플러는 다음 애플리케이션에서 사용하도록 설계되었습니다.

- 지방 자치 단체 및 산업 폐수 처리 플랜트
- 실험실 및 수자원 관리 사무소
- 산업 프로세스에서 액체 유체 모니터링

지정된 용도 이외의 목적으로 계기를 사용하면 인력과 전체 측정 시스템의 안전을 위협할 수 있으므로 허용되지 않습니다. 지정되지 않은 용도로 사용하여 발생하는 손상에 대해서는 제 조사가 책임을 지지 않습니다.

## **2.3 작업장 안전**

사용자는 다음과 같은 안전 조건을 준수할 책임이 있습니다.

- 설치 가이드라인
- 지역 표준 및 규정

#### **전자파 적합성**

- 이 제품은 산업 어플리케이션에 관한 국제 표준에 따라 전자파 적합성 테스트를 받았습니 다.
- 명시된 전자파 적합성은 이 사용 설명서에 따라 연결한 제품에만 적용됩니다.

## <span id="page-6-0"></span>**2.4 작동 안전**

#### **전체 측정 개소의 시운전 전 유의사항:**

- 1. 모든 연결이 올바른지 확인하십시오.
- 2. 전기 케이블과 호스 연결이 손상되지 않았는지 확인하십시오.
- 3. 손상된 제품을 작동하지 말고 우발적인 작동으로부터 제품을 보호하십시오.
- 4. 손상된 제품에 고장 라벨을 붙이십시오.

#### **작동 중 유의사항:**

▶ 오류를 수정할 수 없을 경우 제품 사용을 중단하고 우발적인 작동으로부터 제품을 보호하십시오.

### <span id="page-7-0"></span>**2.5 제품 안전**

#### **2.5.1 최첨단 기술**

이 제품은 최신 안전 요건을 준수하도록 설계되었고 테스트를 받았으며 작동하기에 안전한 상태로 출고되었습니다. 또한 관련 규정과 국제 표준을 준수합니다.

샘플러에 연결된 계기는 관련 안전 표준을 준수해야 합니다.

#### **2.5.2 IT 보안**

기기가 설치되고 사용 설명서에 따라 사용하는 경우에만 품질 보증이 적용됩니다. 기기에는 기기 설정의 부주의한 변경으로부터 기기를 보호하는 보안 메커니즘이 있습니다.

작업자의 보안 기준을 따르고 기기 및 기기 데이터 전송에 추가 보호를 적용하는 IT 보안은 작업자가 직접 구현해야 합니다.

## <span id="page-8-0"></span>**3 제품 설명**

## **3.1 제품 디자인**

버전에 따라 개수로용 전체 샘플링 시스템은 다음으로 구성됩니다.

- 디스플레이, 소프트 키 및 내비게이터가 있는 컨트롤러
- 샘플링용 진공 또는 연동 펌프
- 샘플 보존용 PE 샘플 병
- 안전한 샘플 보관을 위한 샘플링 챔버 온도 조절기
- 흡입 라인 및 흡입 헤드

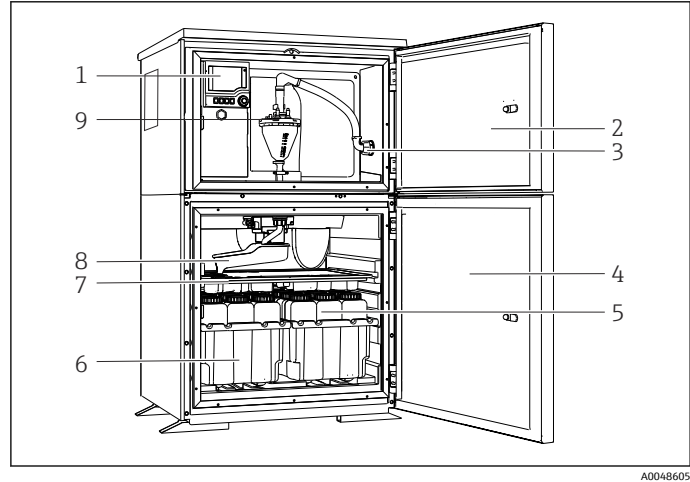

- 1 컨트롤러
- 2 주입 구획 도어
- 3 흡입 라인 연결부
- 4 샘플링 챔버 도어
- 5 샘플 병(예: 병 2 x 12개, PE, 1리터)
- 6 병 트레이(선택한 샘플 병에 따라 다름)
- 7 분배판(선택한 샘플 병에 따라 다름)
- 8 분배 암

9 진공 시스템(예: 전도성 샘플 센서가 있는 주입 시스템)

1 Liquistation, 진공 펌프 버전의 예

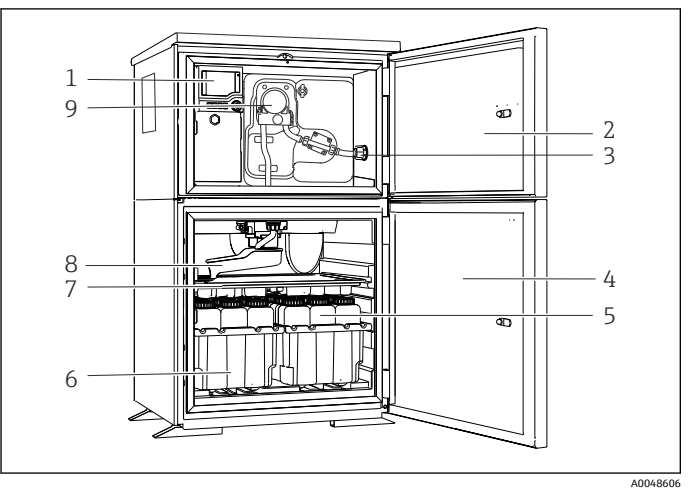

- 컨트롤러
- 주입 구획 도어
- 흡입 라인 연결부
- 샘플링 챔버 도어
- 샘플 병(예: 병 2 x 12개, PE, 1리터)
- 병 트레이(선택한 샘플 병에 따라 다름)
- 분배판(선택한 샘플 병에 따라 다름)

분배 암

연동 펌프

2 Liquistation, 연동 펌프 버전의 예

## <span id="page-10-0"></span>**4 입고 승인 및 제품 식별**

## **4.1 입고 승인**

1. 포장물이 손상되지 않았는지 확인하십시오.

 포장물이 손상된 경우 공급업체에게 알리십시오. 문제가 해결될 때까지 손상된 포장물을 보관하십시오.

- 2. 구성품이 손상되지 않았는지 확인하십시오.
	- 구성품이 손상된 경우 공급업체에게 알리십시오. 문제가 해결될 때까지 손상된 구성품을 보관하십시오.
- 3. 누락된 구성품이 있는지 확인하십시오.
	- 주문서와 운송 서류를 비교하십시오.
- 4. 제품을 보관 및 운반할 경우 충격과 습기로부터 보호할 수 있도록 포장하십시오.
	- 최상의 보호 효과를 위해 원래 포장재를 사용하십시오. 허용된 주변 조건을 준수하십시오.

질문이 있으면 공급업체나 지역 세일즈 센터로 문의하십시오.

## **4.2 제품 식별**

명판 위치:

- 도어 내부
- 포장재(접착 라벨, 세로 방향)
- 하우징 상단부

#### **4.2.1 명판**

명판은 다음과 같은 계기 정보를 제공합니다.

- 제조사
- 주문 코드
- 확장 주문 코드
- 일련 번호
- 펌웨어 버전
- 주변 및 프로세스 조건
- 입력 및 출력 값
- 활성화 코드
- 안전 정보 및 경고
- ▶ 주문서와 명판의 정보를 비교하십시오.

#### **4.2.2 제품 식별**

#### **제품 페이지**

[www.endress.com/CSF28](https://www.endress.com/de/search?filter.text=CSF28)

#### <span id="page-11-0"></span>**주문 코드 설명**

제품 주문 코드 및 일련 번호 위치:

- 명판 위
- 납품 서류

#### **제품 정보 확인**

- 1. [www.endress.com로](https://www.endress.com) 이동합니다.
- 2. 페이지 검색(돋보기 기호): 유효한 일련 번호를 입력합니다.
- 3. 검색합니다(돋보기).

팝업 창에 제품 구조가 표시됩니다.

4. 제품 개요를 클릭합니다. 새 창이 열립니다. 여기에 제품 문서를 포함해 제품 관련 정보를 입력합니다.

#### **4.2.3 제조사 주소**

Endress+Hauser Conducta GmbH+Co. KG Dieselstraße 24 D-70839 Gerlingen

## **4.3 보관 및 운송**

### **주의**

**샘플러 손상**

잘못 운반하면 지붕이 손상되거나 떨어질 수 있습니다.

▶ 리프팅 트럭 또는 지게차를 사용한 샘플러 우반. 샘플러 루프를 들어 올리지 마십시오. 상 단부와 하단부 사이의 중간까지만 들어 올리십시오.

## **4.4 제품 구성**

제품 구성은 다음과 같습니다.

- Liquistation CSF28 1개: 주문한 병 구성
- 액세서리 키트 연동 또는 진공 펌프: 다양한 각도의 흡입 라인용 호스 어댑터(직선, 90°), 육각 나사(진공 펌프 버전만 해당)
- 사용 설명서(요약본) 인쇄본 1부(주문 언어)
- 액세서리 옵션
- ▶ 질문이 있으면 공급업체나 지역 세일즈 센터로 문의하십시오.

## <span id="page-12-0"></span>**5 설치**

## **5.1 설치 요구사항**

**5.1.1 치수**

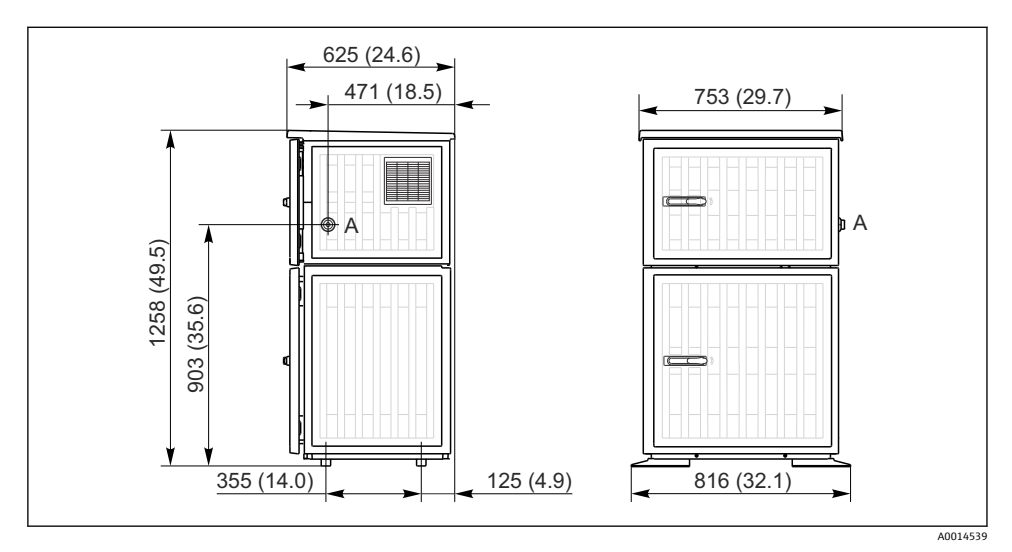

- 3 Liquistation 치수, 플라스틱 버전. 측정 단위 mm (in)
- A 흡입 라인 연결부

#### **5.1.2 설치 장소**

#### **샘플 펌프가 있는 버전**

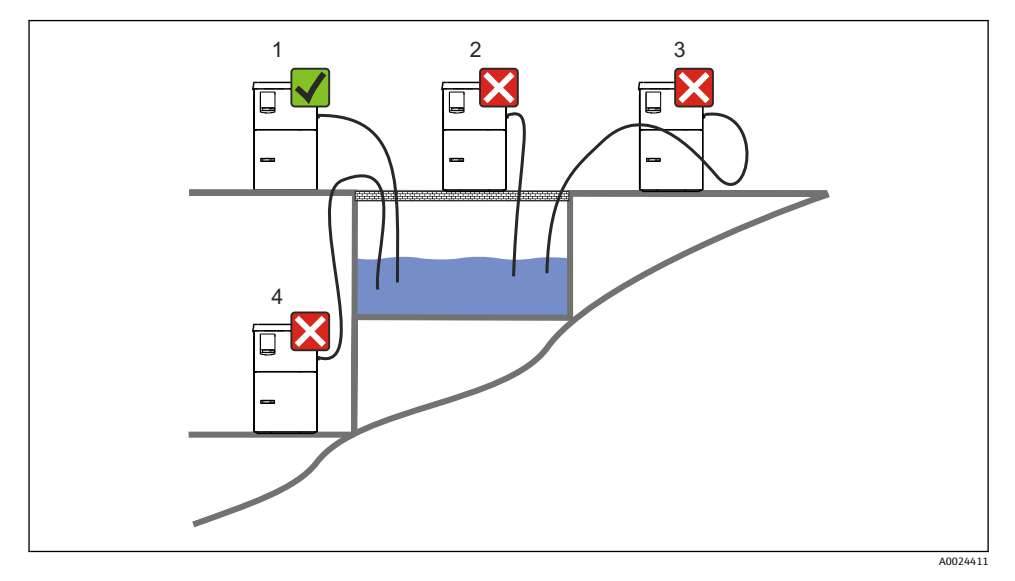

 <sup>4</sup> Liquistation 설치 조건

#### **설치 조건**

샘플링 지점까지 아래로 경사지게 흡입 라인을 연결하십시오.

유해성 기체에 노출되는 곳에 샘플러를 설치하지 마십시오.

흡입 라인에서 사이펀 효과를 방지하십시오.

샘플링 지점까지 위로 경사지게 흡입 라인을 연결하지 마십시오.

계기를 세울 때 다음 사항에 유의하십시오.

- 계기를 평평한 표면에 세우십시오.
- 고정 지점에서 계기를 표면에 단단히 연결하십시오.
- 추가적인 열원(예: 히터 또는 직사광선)으로부터 계기를 보호하십시오.
- 기계적 진동으로부터 계기를 보호하십시오.
- 강한 자기장으로부터 계기를 보호하십시오.
- 공기가 캐비닛의 측면 패널에서 자유롭게 순환되는지 확인하십시오. 계기를 벽에 직접 설 치하지 마십시오. 벽에서 왼쪽과 오른쪽으로 최소 150 mm (5.9 in.)의 공간을 두십시오.
- 폐수 처리 플랜트의 유입 채널 바로 위에 계기를 세우지 마십시오.

### **5.1.3 기계적 연결**

#### **기초 계획**

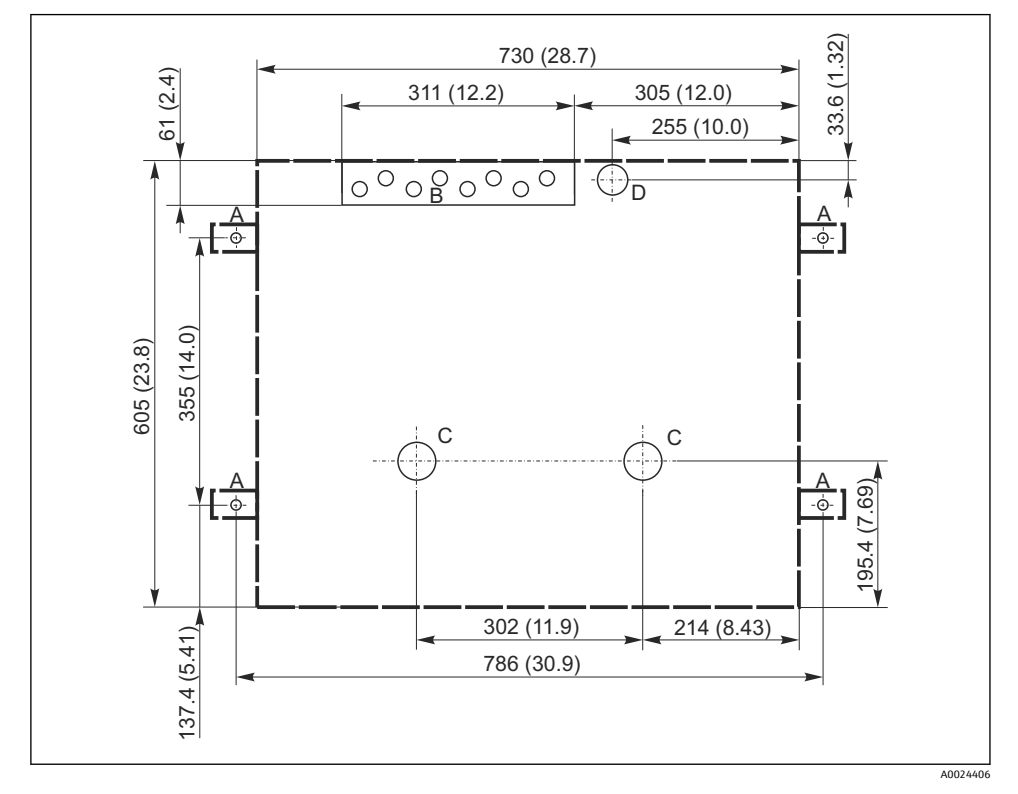

- 5 기초 계획. 측정 단위 mm (in)
- A 나사(4 x M10)
- B 케이블 인입구<br>C 응축수 및 오버
- C 응축수 및 오버플로우용 배출구 > DN 50
- D 아래로부터 샘플 공급 > DN 80
- --- Liquistation 치수

#### <span id="page-15-0"></span>**5.1.4 샘플 흡입 및 샘플 펌프가 있는 버전을 위한 연결**

#### • 최대 흡입 높이:

- 진공 펌프: 기본 6 m (20 ft)
- 연동 펌프: 기본 8 m (26 ft)
- 최대 호스 길이: 30 m (98 ft)
- 호스 연결부 직경
	- 진공 펌프: 10 mm (3/8 in) 또는 13 mm (1/2 in)
	- 연동 펌프: 10 mm (3/8 in) 내경
- 흡입 속도: Ö 5893, US EPA 기준 10 mm (3/8 in) ID의 경우 > 0.6 m/s (> 1.9 ft/s) EN 25667, ISO 5667 기준 ≤ 13 mm (1/2") ID의 경우 > 0.5 m/s (> 1.6 ft/s)

#### **계기를 세울 때 다음 사항에 유의하십시오.**

- 항상 샘플링 지점에서 샘플러까지 위로 경사지도록 흡입 라인을 연결하십시오.
- 샘플러가 샘플링 지점 위에 있어야 합니다.
- 흡입 라인에서 사이펀 효과를 방지하십시오.

#### **샘플링 지점 요구사항:**

- 가압 시스템에 흡입 라인을 연결하지 마십시오.
- 흡입 필터를 사용해 거칠고 마모성이 있는 고체와 막힘을 일으킬 수 있는 고체를 방지하십 시오.
- 흡입 라인을 유량 방향으로 담그십시오.
- 대표점에서 샘플을 채취하십시오(난류, 채널 바닥에서 직접 채취하지 않음).

#### **유용한 샘플링 액세서리**

#### 흡입 필터:

거친 고체와 막힘을 일으킬 수 있는 고체를 방지합니다.

## **5.2 계기 설정**

#### **5.2.1 의 측면에서 흡입 라인 연결**

- 1. 계기를 설정할 때 설치 조건을 고려하십시오.
- 2. 샘플링 지점에서 계기까지 흡입 라인을 연결하십시오.
- 3. 호스 어댑터를 호스에 장착하십시오.
- 4. 웜 드라이브 호스 클립을 사용해 호스 어댑터를 고정하십시오.
- 5. 계기의 호스 연결부에 흡입 라인을 고정하십시오.

#### **5.2.2 의 아래에서 흡입 라인 연결**

흡입 라인이 아래에서 연결된 경우 흡입 라인은 샘플 구획 뒤 패널의 뒤에서 위쪽으로 연결 됩니다.

- 1. 주입 구획과 샘플 구획의 뒤 패널을 미리 제거하십시오.
- 2. 계기 베이스의 뒤에 있는 호스 글랜드에서 드레인 플러그를 제거하십시오.
- 3. 그림과 같이 흡입 라인을 구멍을 통해 위로 앞쪽으로 유도하십시오.

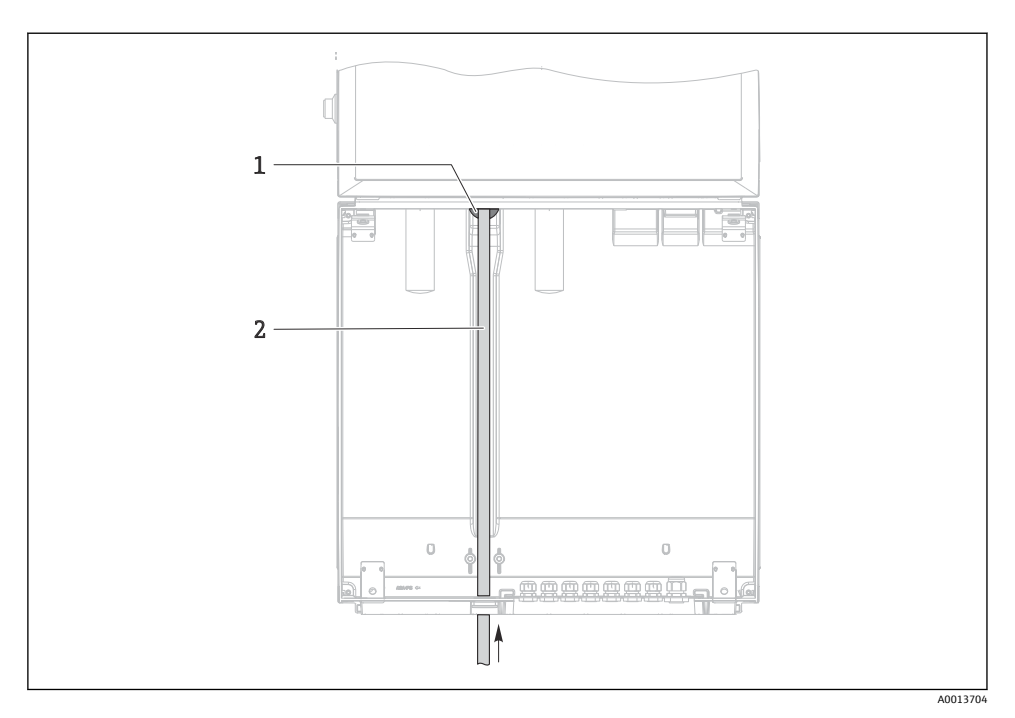

6 아래로부터 샘플 공급

- 1 흡입 라인용 글랜드
- 2 흡입 라인

### **진공 펌프 버전의 흡입 라인 연결**

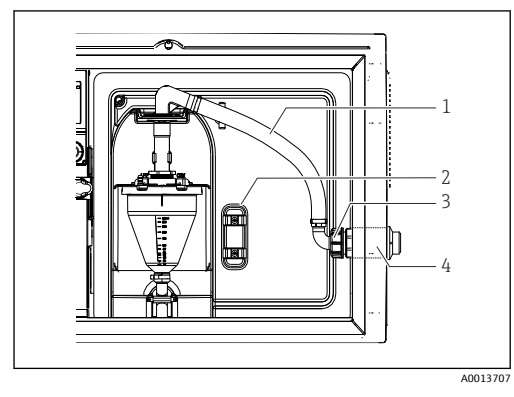

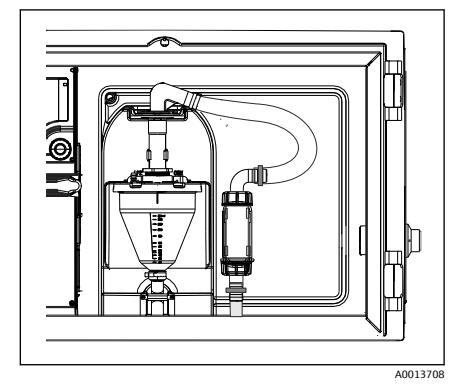

7 측면으로부터 흡입 라인 연결(출하 시 상태)

■ 8 아래로부터 연결된 흡입 라인

- 1 호스
- 2 호스 글랜드 고정 클립
- 3 나사 어댑터 너트
- 4 호스 글랜드

#### **측면 연결에서 아래로부터 연결로 흡입 라인 변경**

- 1. 나사식 어댑터 너트(항목 3)를 푸십시오.
- 2. 측면 패널로부터 호스 글랜드(항목 4)를 푸십시오.
- 3. 그림과 같이 호스 글랜드를 고정 클램프(항목 2)에 장착하십시오.
- 4. 호스를 위에서 단단히 조이십시오.
- 5. 제공된 호스 어댑터를 흡입 라인에 연결하고 아래에서 호스 글랜드에 고정하십시오.
- 6. 제공된 더미 플러그를 끼우십시오.

## <span id="page-18-0"></span>**연동 펌프 버전의 흡입 라인 연결**

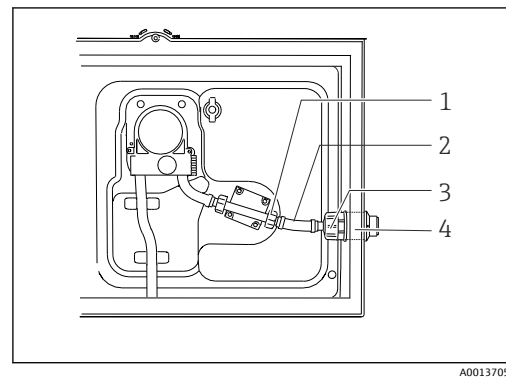

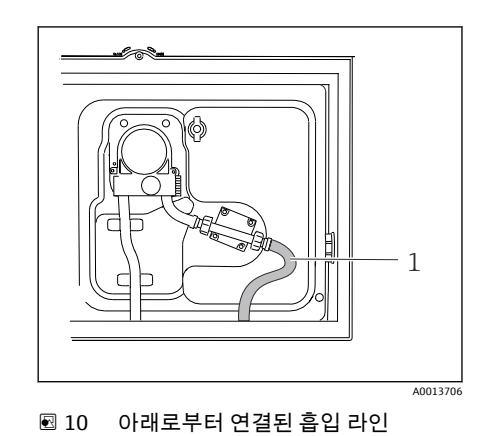

9 측면으로부터 흡입 라인 연결(출하 시 상태)

- 1 작은 나사식 어댑터 너트
- 2 호스
- 3 나사 어댑터 너트
- 4 호스 글랜드

#### **측면 연결에서 아래로부터 연결로 흡입 라인 변경**

- 1. 측면 패널에서 나사식 어댑터 너트(항목 3)와 호스 글랜드(항목 4)를 푸십시오.
- 2. 작은 나사식 어댑터 너트(항목 1)를 풀고 호스를 제거하십시오.
- 3. 호스 어댑터를 호스에 장착하십시오.
- 4. 웜 드라이브 호스 클립을 사용해 호스 어댑터를 고정하십시오.
- 5. 그림과 같이 아래에서 흡입 라인을 연결하십시오.
- 6. 제공된 더미 플러그를 끼우십시오.

## **5.3 설치 후 점검**

- 1. 흡입 라인이 계기에 단단히 연결되었는지 점검하십시오.
- 2. 흡입 라인이 샘플링 지점에서 계기까지 올바르게 설치되었는지 육안으로 점검하십시 오.
- 3. 분배 암이 올바르게 결합되었는지 점검하십시오.
- 4. 설정 후와 전원을 켜기 전에 최소 12시간 동안 샘플러를 정지시키십시오. 그렇지 않을 경우 온도 조절 모듈이 손상될 수 있습니다.

## <span id="page-19-0"></span>**6 전기 연결**

#### L**경고**

#### **기기에는 전기가 흐릅니다!**

- 잘못 연결하면 부상을 입거나 사망에 이를 수 있습니다!
- ▶ 전기 연결은 전기 기술자만 수행할 수 있습니다.
- ▶ 전기 기술자는 이 사용 설명서의 내용을 읽고 숙지해야 하며, 사용 설명서에 명시된 지침 을 준수해야 합니다.
- ‣ 연결 작업을 시작하기 **전에** 케이블에 전압이 없음을 확인하십시오.

## **주의**

#### **이 계기에는 전원 스위치가 없습니다.**

- ▶ 고객이 최대 정격이 10 A인 퓨즈를 준비해야 합니다. 지역 설치 규정을 준수하십시오.
- ▶ 회로 차단기는 스위치 또는 전원 스위치여야 하고, 계기의 회로 차단기라는 라벨이 붙어 있어야 합니다.
- ▶ 모든 다른 연결 작업 전에 보호 접지 연결을 반드시 완료해야 합니다. 보호 접지가 분리되 면 위험할 수 있습니다.
- ▶ 회로 차단기는 계기 근처에 있어야 합니다.

## **주의**

#### **이 계기에는 전원 스위치가 없습니다.**

- ▶ 전원 스위치는 TSP 개조를 통해 주문할 수 있습니다.
- ‣ 전원 케이블을 사용해 작동할 경우 내부적으로 최대 정격이 10 A인 퓨즈를 준비해야 합니 다. 퓨즈는 뒤 커버 아래에 설치할 수 있습니다.
- ▶ 모든 다른 연결 작업 전에 보호 접지 연결을 반드시 완료해야 합니다. 보호 접지가 분리되 면 위험할 수 있습니다.

## <span id="page-20-0"></span>**6.1 유량계 연결**

## **6.1.1 전류 및 이진 입력 배선**

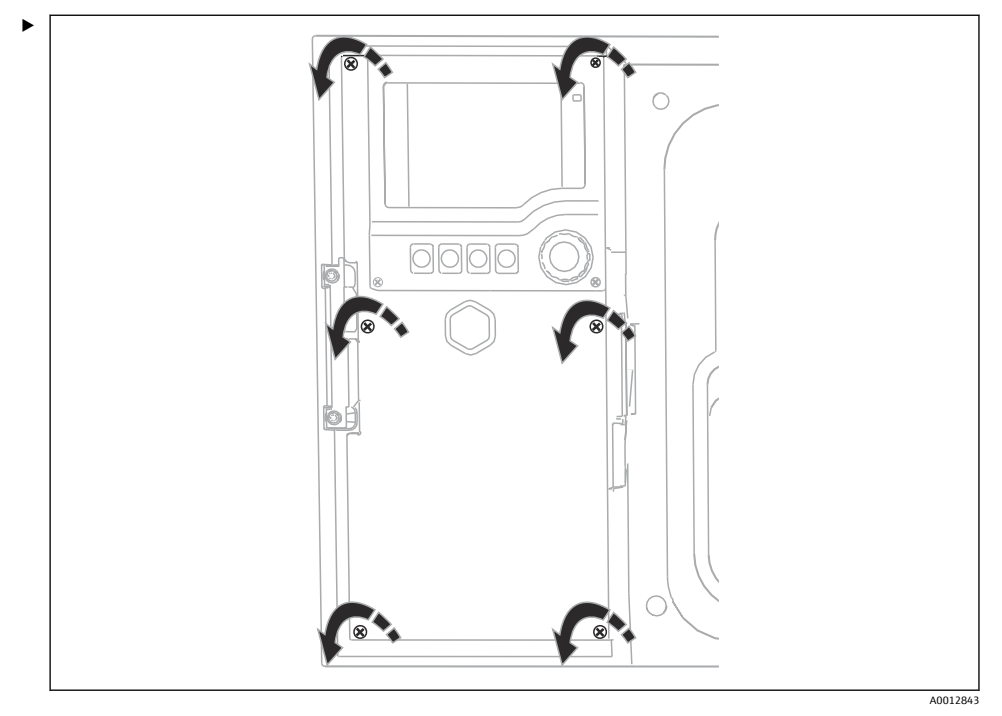

디스플레이 커버를 열려면 십자형 스크류드라이버를 사용해 6개의 커버 나사를 푸십시 오.

입력은 하우징 하단부에서 찾을 수 있습니다.

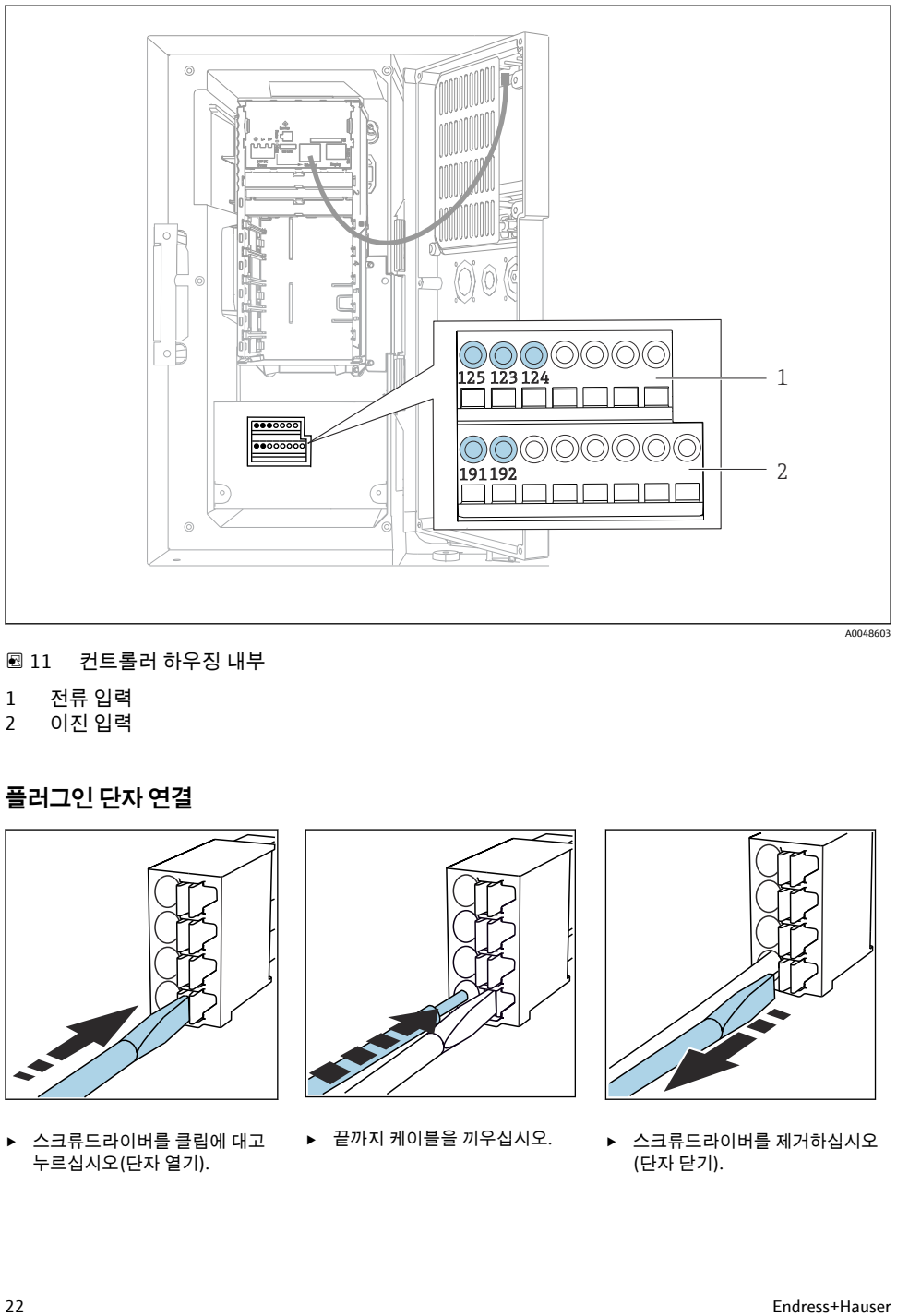

#### ■11 컨트롤러 하우징 내부

- 1 전류 입력<br>2 이**진** 입력
- 2 이진 입력

## **플러그인 단자 연결**

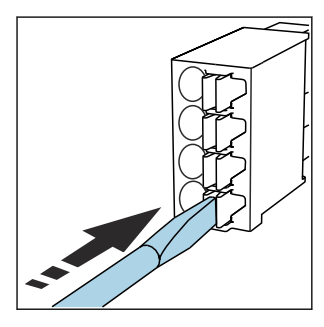

‣ 스크류드라이버를 클립에 대고 누르십시오(단자 열기).

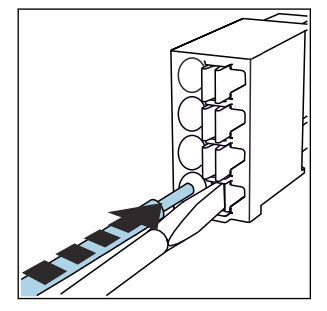

▶ 끝까지 케이블을 끼우십시오. ▶ 스크류드라이버를 제거하십시오

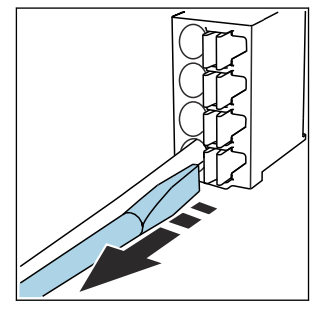

(단자 닫기).

## **6.1.2 전류 입력**

▶ 다음과 같이 전류 입력을 연결하십시오.

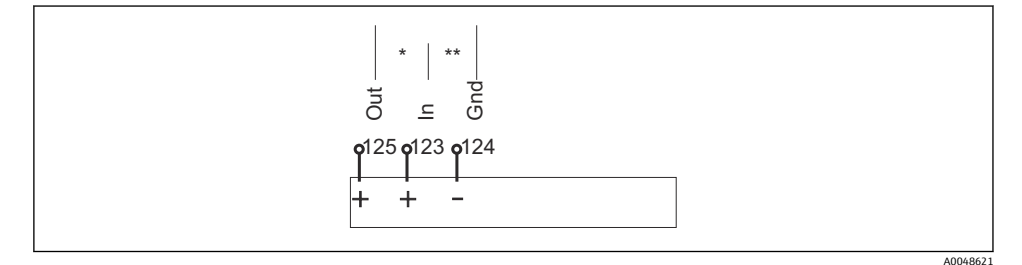

■12 아날로그 입력 할당

\* 수동 계기용 전류 입력(예: 유량계), Out + In 단자(125/123)

\*\* 능동 계기용 전류 입력(예: 유량계), In + Gnd 단자(123/124)

#### **6.1.3 이진 입력**

▶ 다음과 같이 이진 입력을 연결하십시오.

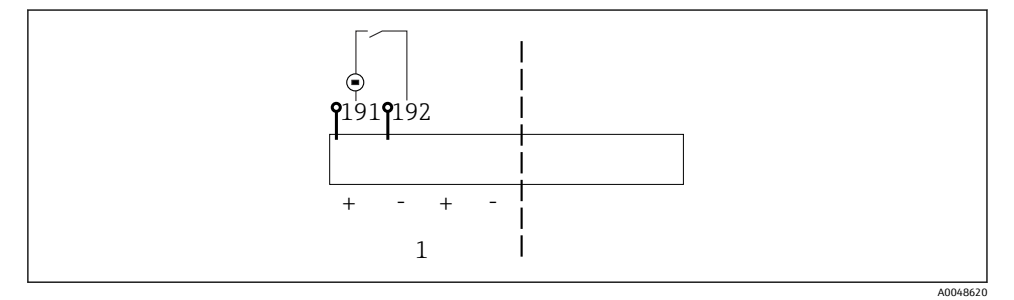

13 이진 입력 할당

1 이진 입력 1 (191/192)

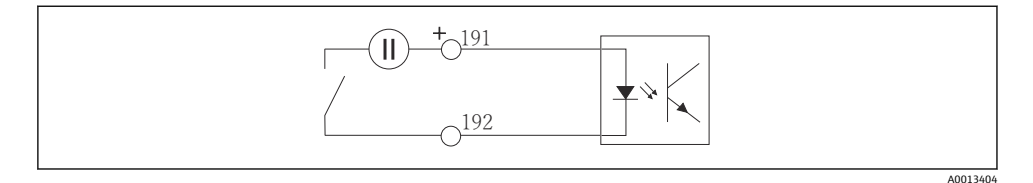

■ 14 외부 전원이 있는 이진 입력

▶ 내부 전원에 연결할 경우 주입 구획의 뒤에 있는 단자 연결부를 사용하십시오. 연결부는 하단 단자 스트립에 있습니다(맨 왼쪽, + 및 -), ().

## <span id="page-23-0"></span>**6.2 알람 릴레이에 신호 트랜스미터 연결**

샘플러를 사용해 LED 조명 같은 신호 트랜스미터를 연결할 수 있습니다. 이를 위해 샘플러 뒷면에 릴레이와 연결된 이진 출력이 있습니다.

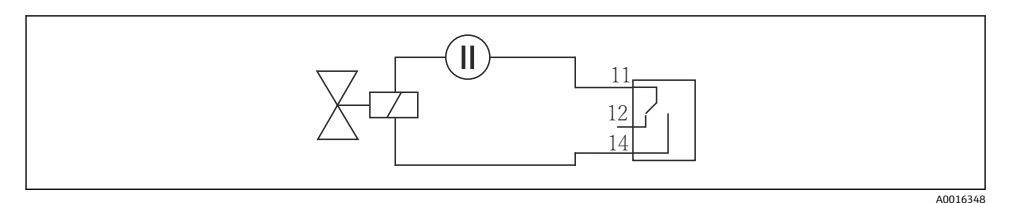

#### ■15 이진 출력과 릴레이 연결 예

#### 1. 뒤 패널에서 커버를 제거하십시오.

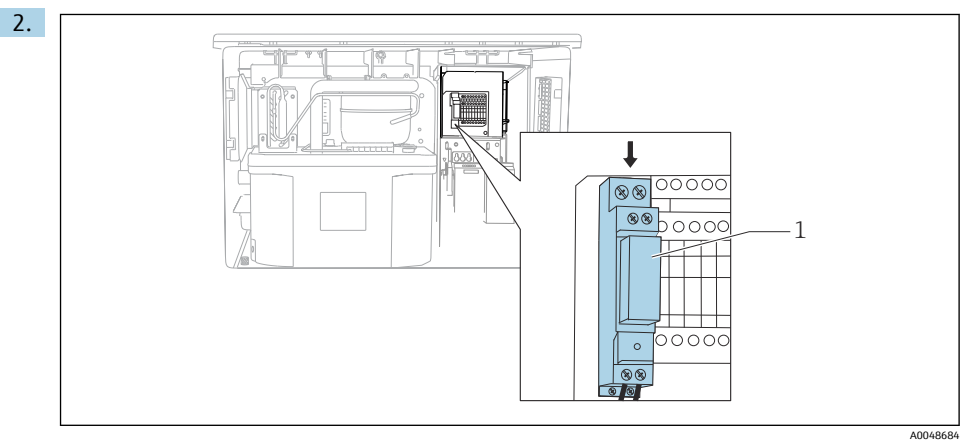

■ 16 이진 출력 배선

1 릴레이(이진 출력과 연결)

신호 트랜스미터를 상단의 릴레이에 연결하십시오.

## <span id="page-24-0"></span>**6.3 통신 연결**

통신은 컨트롤러 하우징에 연결됩니다.

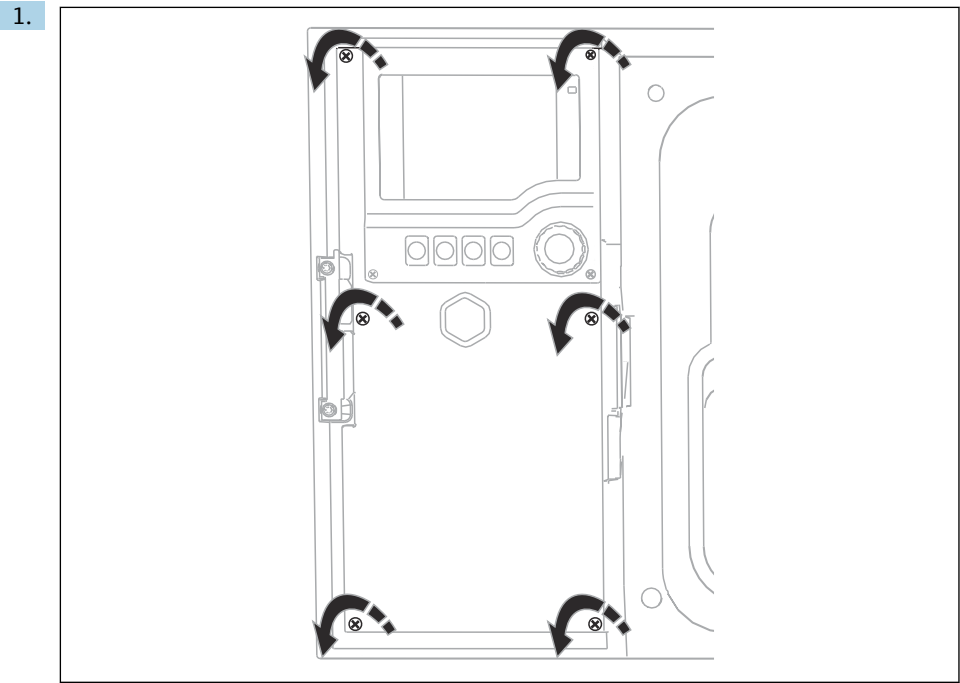

A0012843

디스플레이 커버를 열려면 십자형 스크류드라이버를 사용해 6개의 커버 나사를 푸십 시오.

그러면 하우징에서 베이스 모듈 SYS (1)을 볼 수 있습니다.

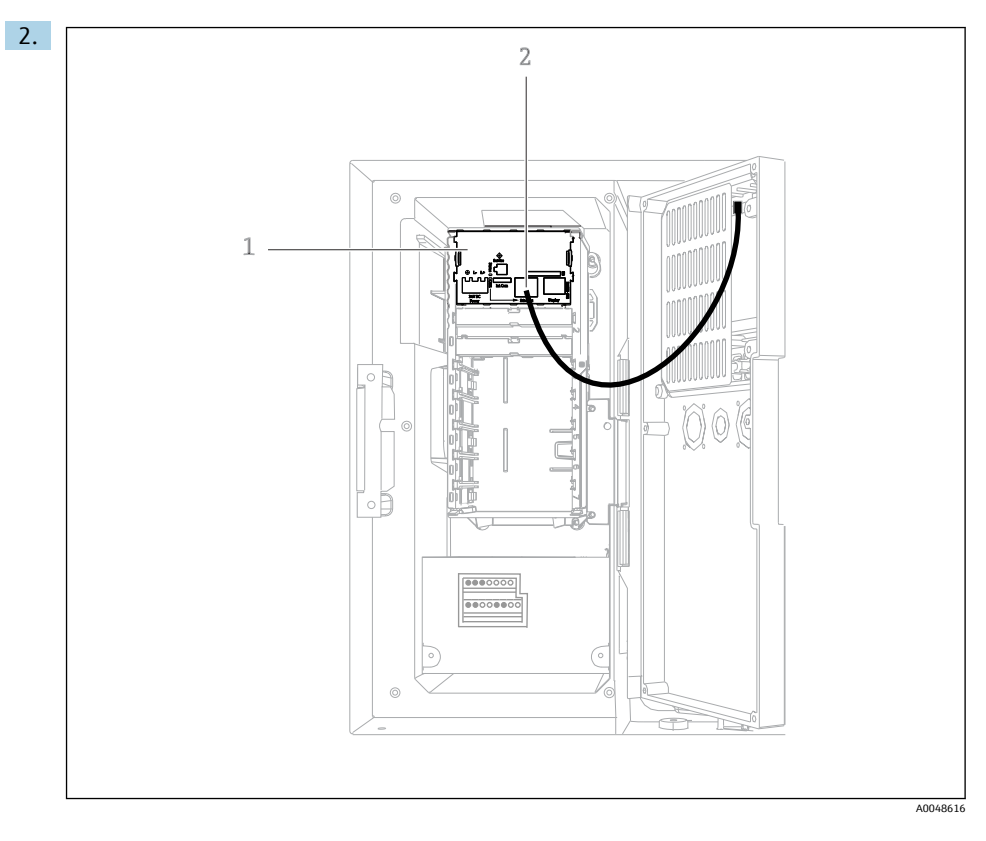

웹 서버의 통신을 베이스 모듈 SYS (1)의 이더넷 인터페이스 (2)에 연결하십시오.

서비스 인터페이스의 연결부도 베이스 모듈 SYS에 있습니다.

#### <span id="page-26-0"></span>**6.3.1 베이스 모듈 SYS 설명**

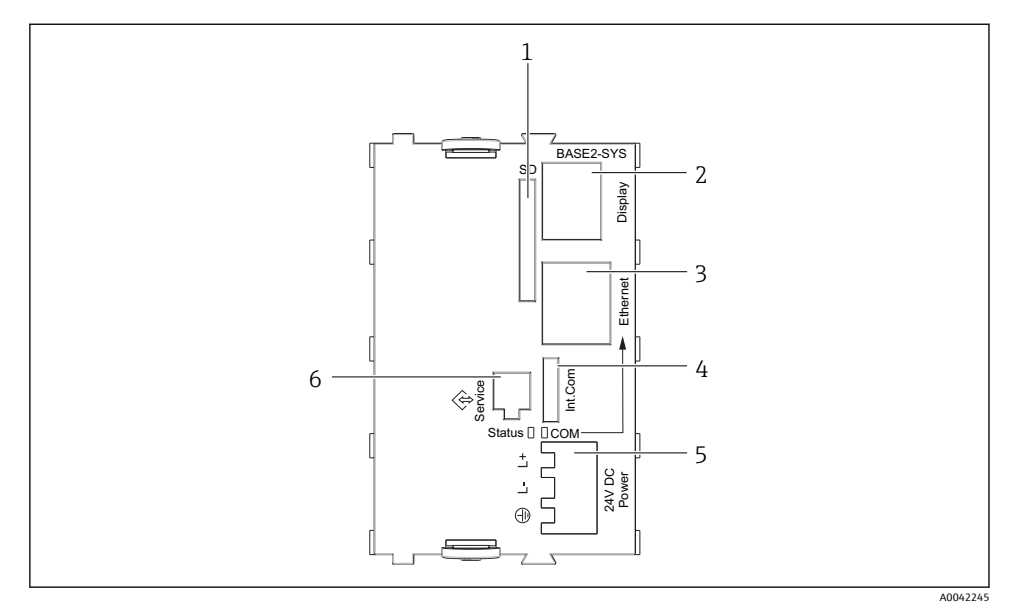

17 베이스 모듈 SYS (BASE2-SYS)

- 1 SD 카드 슬롯
- 2 디스플레이 케이블 슬롯1)
- 3 이더넷 인터페이스
- 4 샘플러 컨트롤러에 케이블 연결1)
- 5 전원 연결부1)
- 6 서비스 인터페이스1)

1)내부 장치 연결부, 플러그를 분리하지 마십시오.

## **6.4 공급 전압 연결**

#### **6.4.1 케이블 배선**

- ▶ 계기의 뒤 패널 뒤에서 케이블이 보호되도록 배선하십시오.
- 케이블 인입구에 케이블 글랜드(버전에 따라 최대 8개)를 사용할 수 있습니다.
- 기초에서 단자 연결부까지 케이블 길이는 약 1.7 m (5.6 ft)입니다.
- 분석기 스탠드의 경우 케이블 길이는 기초로부터 약 1.8 m (5.9 ft)입니다.

#### **6.4.2 케이블 유형**

- 전원 공급 장치: NYY-J; 3선식; 최소 2.5 mm<sup>2</sup>
- 아날로그, 신호 및 전송 케이블: LiYY 10 x 0.34 mm<sup>2</sup>

단자 연결부는 계기 상단 뒤쪽에 있는 추가 커버 아래에서 보호됩니다.

▶ 따라서 시운전하기 전에 전원 공급 장치를 연결하려면 계기의 뒤 패널을 제거하십시오.

#### **6.4.3 주입 구획의 뒤 패널 제거**

- 1. 주입 구획 도어를 여십시오.
- 2. 5 mm (0.17 in) 육각 렌치를 사용해 잠금 장치를 시계 방향으로 돌려 뒤 패널을 푸십시 오.

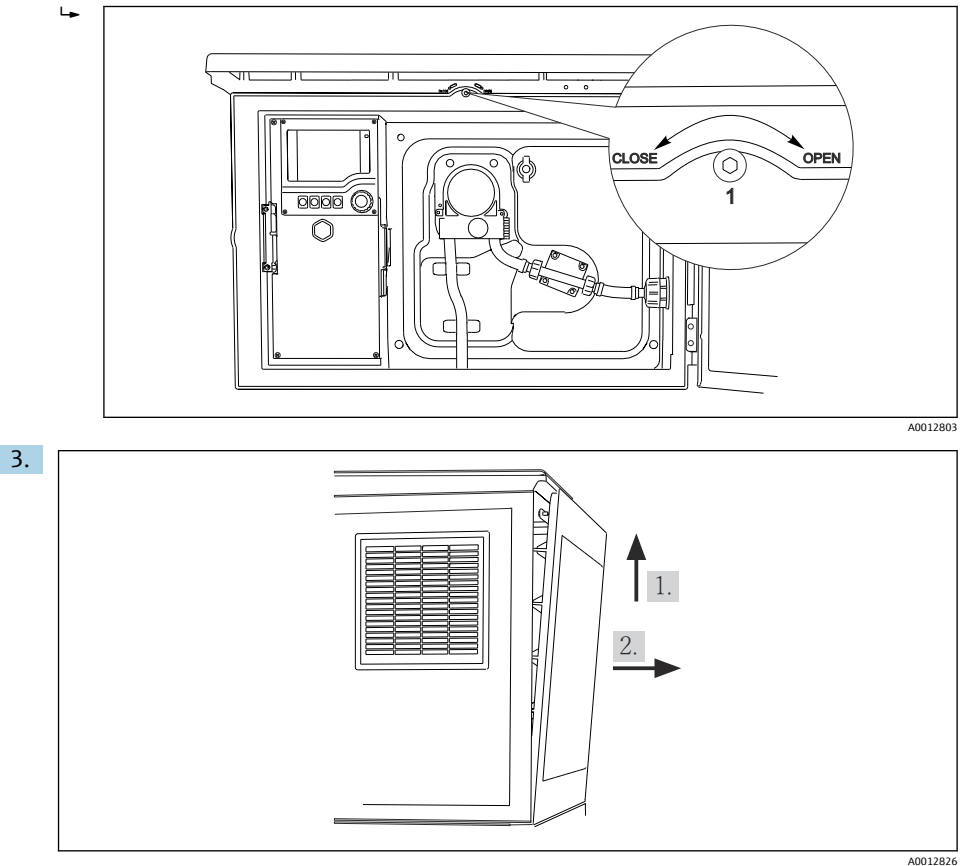

图 18

상단 뒤 패널을 들어 올린 다음 뒤쪽으로 당기십시오.

4. 뒤 패널을 제거하십시오.

## **6.4.4 샘플링 구획의 뒤 패널 제거**

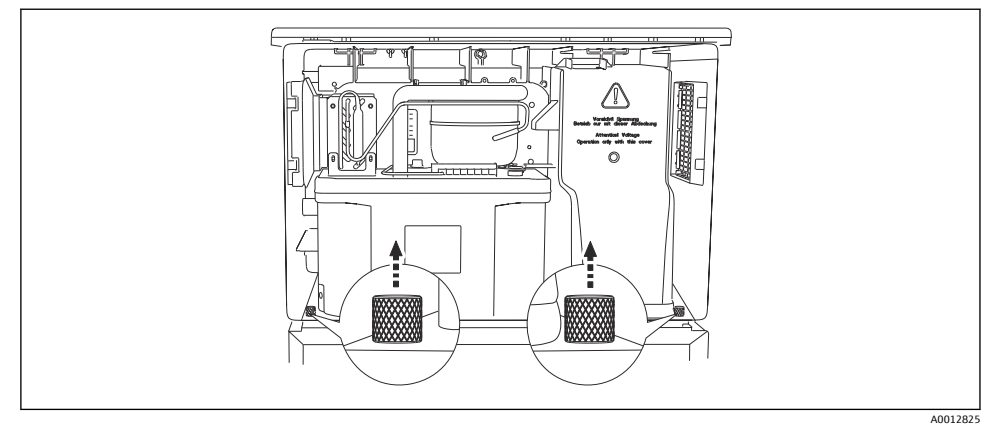

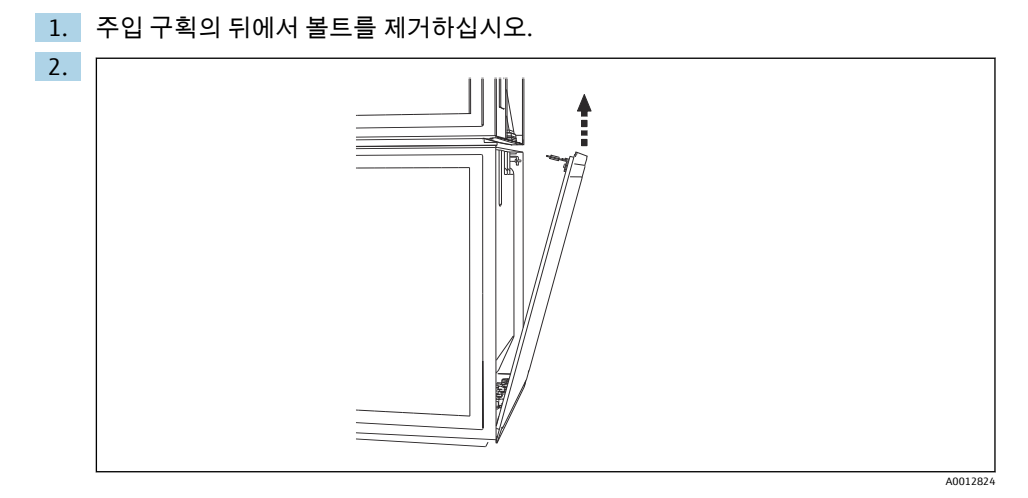

뒤 패널에서 볼트를 제거하십시오.

#### **6.4.5 단자 할당**

전압은 샘플러 뒷면의 플러그인 단자에서 공급됩니다.

1. 전자 모듈의 보호 커버를 제거하십시오.

<span id="page-29-0"></span>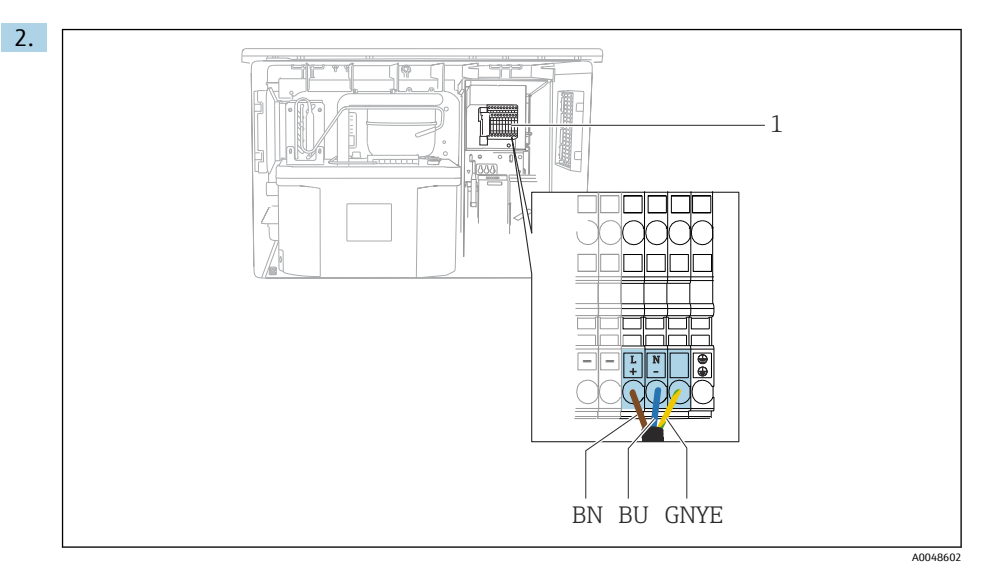

19 단자 할당

1 100~120 V/200~240 V AC ±10 %의 플러그인 단자 할당 BN 갈색 케이블 BU 파란색 케이블 gnye 접지 케이블

공급 전압을 제공된 단자에 연결하십시오.

## **6.5 특별 연결 지침**

#### **6.5.1 입력/출력 신호 단자 할당**

#### **입력 신호**

• 1 아날로그 신호 0/4 ~ 20 mA

• 1 알람 릴레이와 연결된 이진 신호

#### **출력 신호**

2 이진 신호 > 1 s 펄스 폭 또는 에지

출력 및 입력 신호를 연결하려면 컨트롤러를 열어야 합니다.

## **6.6 방진방수 등급 보장**

이 설명서에서 다루고 있고 지정 용도에 필요한 기계적 및 전기적 연결만 기기에서 수행할 수 있습니다.

▶ 작업을 수행할 때는 각별히 주의하십시오.

다음과 같은 경우에 이 제품에 허용되는 각 보호 유형(불침투성(IP), 전기 안전, EMC 간섭 내 성)이 더 이상 보장되지 않습니다 .

- 커버가 떨어짐
- 제공된 것과 다른 전원 공급 장치 사용
- 케이블 글랜드가 충분히 조여지지 않음(허용된 수준의 IP 보호를 위해서는 2 Nm (1.5 lbf ft)으로 조여야 함)
- 케이블 글랜드에 부적합한 케이블 직경 사용
- 모듈이 완전히 고정되지 않음
- 디스플레이가 완전히 고정되지 않음(부적절한 씰링 때문에 수분 침투 위험이 있음)
- 케이블/케이블 엔드가 헐겁거나 충분히 조여지지 않음
- 전도성 케이블 전선이 기기에 남아 있음

## <span id="page-31-0"></span>**6.7 연결 후 점검**

## L**경고**

#### **연결 오류**

사람과 측정 포인트의 안전이 위험에 처할 수 있습니다. 제조사는 이 설명서의 지침을 준수 하지 않아 발생한 오류에 대해 어떠한 책임도 지지 않습니다.

‣ 다음 질문 **모두**에 **'예'**라고 답할 수 있는 경우에만 계기를 사용하십시오.

계기 연결 및 사양

‣ 계기와 케이블의 외부가 손상되지 않았습니까?

전기 연결

- ▶ 설치된 케이블에 변형 방지 장치를 사용했습니까?
- ▶ 케이블이 고리가 있거나 교차하지 않고 올바르게 배선되었습니까?
- ▶ 신호 케이블을 배선도에 따라 올바르게 연결했습니까?
- ▶ 모든 플러그인 단자가 단단히 결합되었습니까?
- ▶ 모든 연결선이 케이블 단자에 단단히 고정되었습니까?

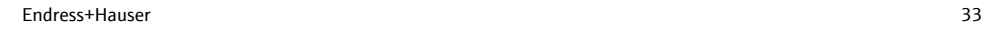

## <span id="page-32-0"></span>**7 작동 옵션**

## **7.1 작동 옵션 개요**

#### **7.1.1 디스플레이 및 작동 요소**

■ 20 작동 개요

## **7.2 작업 메뉴의 구조 및 기능**

# **7.2.1 디스플레이**

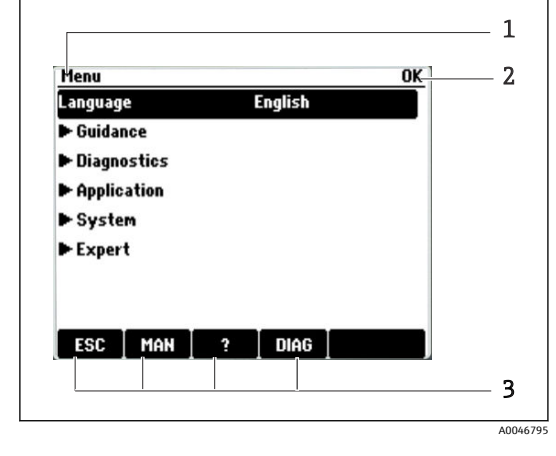

- 0  $\overline{\mathbf{o}}$ EH\_CSF  $0K$  $\Box$ 1 09:11:05 31.03.2015 3.0  $-2$  $m^3$ ESC | MAN | DIAG | MODE 3 IO 4 A0025501
- 1 LED
- 2 디스플레이(알람 조건에서 빨간색 디스플레
- 3 이 배경)
- 4 내비게이터(조그/셔틀 및 누르기/길게 누르 기 기능)

소프트 키(기능은 메뉴에 따라 다름)

- 1 메뉴 경로 및/또는 계기 명칭
- 2 상태 표시기
- 3 소프트 키 할당, 예:

ESC: 샘플링 프로세스 종료 또는 중단 MAN: 수동 샘플링 ?: 도움말(해당 시) DIAG: Diagnostics 메뉴 링크 (프로그램이 활성화된 경우: MODE: 프로그램 중지)

#### **7.2.2 구성 옵션**

#### **읽기 전용**

- 값을 읽을 수만 있고 변경할 수는 없습니다.
- 일반적인 읽기 전용 값: 센서 데이터 및 시스템 정보

#### **선택 목록**

- 옵션 목록은 일부 경우에 여러 선택란의 형태로도 나타납니다.
- 보통 하나의 옵션만 선택하지만, 하나 이상의 옵션을 선택하는 경우도 드물게 있습니다.

#### **수치 값**

- 변수를 변경합니다.
- 이 변수의 최대 및 최소 값이 디스플레이에 표시됩니다.
- 이 한도 내에서 값을 구성하십시오.

#### **작업**

- 적절한 기능을 사용해 작업을 실행합니다.
- 앞에 ▷ 기호가 있으면 해당 항목이 작업이라는 것을 알 수 있습니다.
- 일반적인 작업의 예:
	- 로그 항목 삭제
	- 구성 저장 또는 불러오기
- 일반적인 작업의 예:
	- 샘플링 프로그램 시작
	- 수동 샘플링 시작
	- 구성 저장 또는 불러오기
- •

#### **사용자 정의 텍스트**

- 개별 명칭을 지정합니다.
- 텍스트를 입력합니다. 이를 위해 편집기에서 문자를 사용할 수 있습니다(대소문자, 숫자 및 특수 문자).
- 소프트 키를 사용해 다음을 할 수 있습니다.
	- 데이터 저장 없이 항목 취소(*x*)
	- $\bullet$  커서 앞에 있는 문자 삭제 $(X)$
	- $\bullet$  커서를 한 단계 뒤로 이동( $\leftarrow$ )
	- $\bullet$  항목 종료 및 저장 $(\nu)$

## <span id="page-34-0"></span>**7.3 로컬 디스플레이를 이용한 작업 메뉴 액세스**

#### **7.3.1 작동 방법**

계기는 다음 방법으로 작동합니다.

- 소프트 키 누름: 메뉴 직접 선택
- 내비게이터 회전: 메뉴에서 커서 이동
- 내비게이터 누름: 기능 실행
- 내비게이터 회전: 값 선택(예: 목록에서 값 선택)
- 내비게이터 누름: 새 값 승인

 $\Box$ 

 $\blacksquare$ 

**예:**

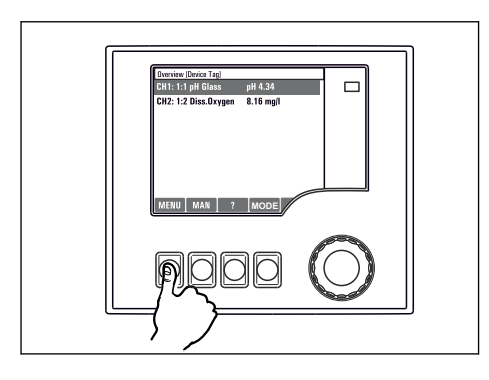

소프트 키 누름: 메뉴 직접 선택

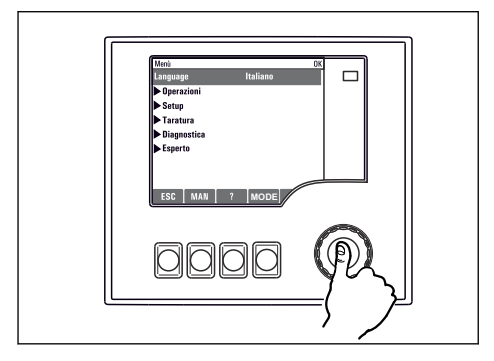

내비게이터 누름: 기능 실행

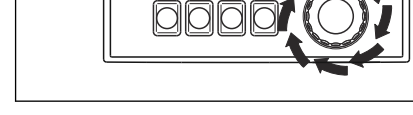

**MAN** | ? | **MO** 

내비게이터 회전: 메뉴에서 커서 이동

.<br>Taratu

Diagnost

↑

 $\ddagger$ 

 $\blacksquare$ 

Ŧ

ੁ

 $\ddagger$ 

 $\overline{\mathbf{L}}$ 

Menu/Language

中文<br>Čeština<br>Nederlands

Français

Deutsch<br>Italiano<br>日本語

Polski

내비게이터 회전: 값 선택(예: 목록에서 값 선택)

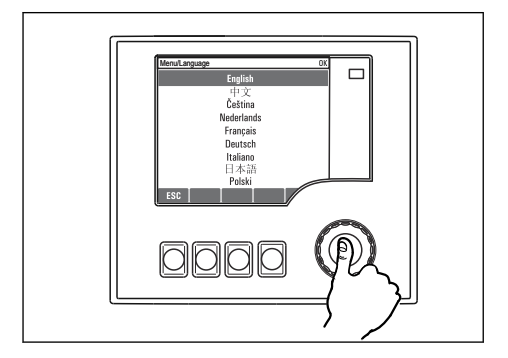

내비게이터 누름: 새 값 승인

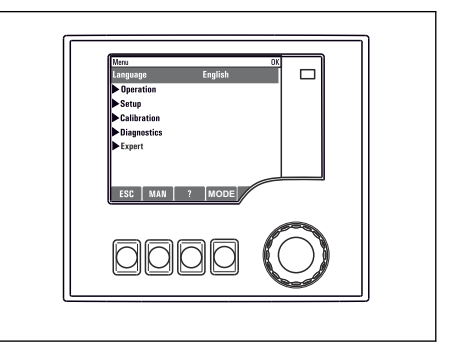

### **작동 키 잠금**

- ‣ 내비게이터를 2초 이상 누르십시오.
	- ► 잔동 키 잔근 커텐스트 메뉴가 나타난니다.

암호로 보호하거나 보호하지 않고 키를 잠글 수 있습니다. "With password"를 선택하면 올바 른 암호를 입력해야 키 잠금을 다시 해제할 수 있습니다. **메뉴**/**잠금 패스워드 변경**에서 암호 를 설정하십시오.

▶ 키를 잠글 때 암호로 보호할지 보호하지 않을지 선택하십시오. ► 키가 잠깁니다. 더 이상 입력할 수 없습니다. 소프트 키 바에 自 기호가 표시됩니다.

계기가 공장에서 출고될 때 암호는 0000입니다. **암호를 변경했을 경우 반드시 기록해 놓으십시오**. 그렇지 않을 경우 키패드 잠금을 직접 해제할 수 없습니다.

#### **작동 키 잠금 해제**

- 1. 내비게이터를 2초 이상 누르십시오.
	- ► 작동 키 잠금 해제 커텍스트 메뉴가 나타납니다.
- 2. **키 잠금 해제**를 선택하십시오.
	- 키를 잠글 때 암호로 보호한다고 선택하지 않으면 키 잠금이 바로 해제됩니다. 그 렇지 않을 경우 암호를 입력하라는 메시지가 나타납니다.
- 3. 키패드가 암호로 보호되는 경우에만 올바른 암호를 입력하십시오.
	- ► 키 잠금이 해제됩니다. 전체 현장 작동에 다시 액세스할 수 있습니다. 디스플레이 에 기호가 더 이상 표시되지 않습니다.

## <span id="page-37-0"></span>**8 시스템 통합**

## **8.1 시스템에 샘플러 통합**

#### **8.1.1 웹 서버**

#### **웹 서버 연결**

▶ 컴퓨터의 통신 케이블을 커트롤러 하우징에 있는 SYS 베이스 모듈의 이더넷 포트에 연결 하십시오.

#### **데이터 연결 설정**

웹 서버의 활성화 코드가 필요합니다.

계기가 유효한 IP 주소를 갖게 하려면 이더넷 설정에서 **DHCP** 파라미터를 비활성화해야 합니 다.

‣ **시스템**/**웹서버**/**Ethernet settings** 메뉴에서 **DHCP**를 끄십시오.

같은 메뉴에서 수동으로 IP 주소를 할당할 수 있습니다(지점 간 연결의 경우).  $\vert$  -  $\vert$ 

#### **Microsoft Windows 10에서 IP 주소 설정**

**진단**/**시스템 정보**/**Ethernet** 메뉴에서 계기의 IP 주소와 서브넷 마스크를 확인할 수 있습니 다.

- 1. PC를 시작하십시오.
- 2. 먼저 운영 체제의 네트워크 연결 설정에서 수동 IP 주소를 설정하십시오.
- 3. 네트워크 및 공유 센터를 여십시오.
	- 표준 네트워크 외에 추가 이더넷 연결도 확인해야 합니다(예: "unidentified network").
- 4. 이 이더넷 연결의 링크를 선택하십시오.
- 5. 팝업 창에서 "Properties" 버튼을 선택하십시오.
- 6. "Internet Protocol Version 4 (TCP/IPv4)"를 두 번 클릭하십시오.
- 7. "Use the following IP Address"를 선택하십시오.
- 8. 원하는 IP 주소를 입력하십시오. 이 주소는 계기의 IP 주소와 동일한 서브넷에 있어야 합니다. 예:
	- Liquistation의 IP 주소: 192.168.1.212 (이전 구성대로) PC의 IP 주소: 192.168.1.213

#### **웹 브라우저를 통한 Liquistation 작동**

- 1. 인터넷 브라우저를 시작하십시오.
- 2. 프록시 서버를 사용해 인터넷에 연결하는 경우: 프록시를 비활성화하십시오("Connections/LAN settings" 아래 브라우저 설정).
- 3. 주소 표시줄에 계기의 IP 주소를 입력하십시오(예: 192.168.1.212).
	- 시스템이 연결을 설정하는 데 몇 분 정도 걸리고 곧 CM44 웹 서버가 시작됩니다. 암호를 물어볼 수 있습니다. 기본 설정은 사용자 이름은 "admin", 암호는 "admin"입 니다.
- 4. 로그북을 다운로드하려면 다음 주소를 입력하십시오:
	- ► 192.168.1.212/logbooks\_csv.fhtml (CSV 형식의 로그북의 경우)

웹 서버의 메뉴 구조는 현장 작동과 일치합니다.

- 메뉴 이름이나 기능을 클릭하는 것은 내비게이터를 누르는 것과 같습니다.
- 컴퓨터 키보드를 통해 편리하게 설정할 수 있습니다.
- 인터넷 브라우저를 사용하는 대신 이더넷을 통한 구성을 위해 FieldCare를 사용할 수도  $\mathbf{F}$ 있습니다. 이를 위해 필요한 이더넷 DTM은 "Endress+Hauser Interface Device DTM Library"의 필수 부분입니다.

#### **8.1.2 서비스 인터페이스**

#### **서비스 인터페이스 연결**

서비스 인터페이스를 통해 컴퓨터에 계기를 연결하고 "FieldCare"를 사용해 설정할 수 있습니 다. 또한 설정을 저장, 전송 및 문서화할 수도 있습니다.

- 1. 컨트롤러 하우징에 있는 SYS 베이스 모듈의 인터페이스에 서비스 커넥터를 연결하십 시오.
- 2. Commubox에 서비스 커넥터를 연결하십시오.
- 3. USB 연결을 통해 FieldCare가 설치된 컴퓨터에 Commubox를 연결하십시오.

#### **데이터 연결 설정**

- 1. FieldCare를 실행하십시오.
- 2. Commubox에 연결을 수립하십시오. 그러려면 "CDI Communication FXA291" ComDTM 을 선택하십시오.
- 3. 그런 다음 "Liquiline CM44x" DTM을 선택하고 설정을 시작하십시오.

이제 DTM을 통해 온라인 설정을 시작할 수 있습니다.

온라인 구성은 현장 작동과 경쟁합니다. 즉, 두 옵션이 각각 다른 옵션을 차단합니다. 양쪽에 서 다른 쪽에서의 액세스를 제거하는 것이 가능합니다.

#### **작동**

- DTM에서 메뉴 구조는 현장 작동과 일치합니다. Liquiline 소프트 키의 기능은 왼쪽의 메인 창에 있습니다.
- 메뉴 이름이나 기능을 클릭하는 것은 내비게이터를 누르는 것과 같습니다.
- 컴퓨터 키보드를 통해 설정할 수 있습니다.
- FieldCare를 사용해 로그북을 저장하고 구성을 백업하고 다른 계기로 구성을 전송할 수 있 습니다.
- 또한 구성을 인쇄하거나 PDF로 저장할 수도 있습니다.

## <span id="page-39-0"></span>**9 시운전**

#### **9.1 기능 점검**

#### L**경고**

#### **잘못된 연결, 잘못된 공급 전압**

직원에 대한 안전 위험과 기기 오작동이 발생할 수 있습니다!

- ▶ 배선도에 따라 모든 연결을 올바르게 설정했는지 점검하십시오.
- ▶ 공급 전압이 명판에 표시된 전압과 일치하는지 확인하십시오.
- 디스플레이를 스크린샷으로 저장

로컬 디스플레이를 통해 언제든지 스크린샷을 캡쳐하여 SD 카드에 저장할 수 있습니 다.

- 1. 베이스 모듈에 있는 SD 카드 슬롯에 SD 카드를 삽입하십시오.
- 2. 내비게이터 버튼을 3초 이상 누르십시오.
- 3. 컨텍스트 메뉴에서 "Screenshot" 항목을 선택하십시오.
	- 현재 화면이 SD 카드의 "Screenshots" 폴더에 비트맵 파일로 저장됩니다.

## **9.2 언어 설정**

#### **메뉴를 통한 언어 설정**

계기를 처음 부팅하면 시운전 마법사가 실행됩니다. 여기에서 언어를 선택할 수 있습니다. 또는 메뉴에서도 언어를 설정할 수 있습니다.

- 1. 전원을 켜십시오.
	- 초기화가 끝날 때까지 기다리십시오.
- 2. 상단 메뉴 항목에서 언어를 설정하십시오.
	- 이제 선택한 언어로 계기를 사용할 수 있습니다.

시운전 마법사는 사용자가 마법사에서 시운전 프로세스의 모든 단계를 한 번 실행할 때  $\mathbf{h}$ 까지 계기가 다시 시작될 때마다 실행됩니다.

## **9.3 계기 설정**

#### **9.3.1 시작 화면**

초기 화면에는 다음과 같은 메뉴 항목과 소프트 키가 있습니다.

- 샘플링 프로그램 선택
- $\bullet$  프로그램 편집 %0V  $^{1)}$
- **프로그램 %0V 시작**1)
- MENU

<sup>1)</sup> 여기에서 "%0V"는 컨텍스트 종속 텍스트를 나타내며, 소프트웨어에 의해 자동으로 생성되고 %0V 대신 사용됩 니다.

- MAN
- MEAS
- 진단

#### **9.3.2 시운전 마법사 시작**

초기 시운전은 시운전 마법사가 수행합니다.

계기가 전원에 연결되는 즉시 시운전 마법사가 실행됩니다. 시작 시 사용자가 마법사에서 시 운전 프로세스의 모든 단계를 완전히 완료할 때까지 반복적으로 실행됩니다.

마법사에서 다음을 설정할 수 있습니다.

- 초기 실행 언어 선택
- 날짜 및 시간
- 샘플 온도
- 병 분배
- 유량계 관련 정보 유량계 있음: 있는 경우 유량 입력 설정(아날로그/이진)
- 샘플링 용량(진공 계기만 해당)
- 연동 펌프의 샘플링 용량 교정
- 분배 암 교정
- 프로그램 마법사로 전환
- 백업 사본 생성
- ‣ **Guidance** 메뉴에서 **Commissioning wizard**를 실행하고 지침을 따르십시오. 이제 마법사를 따라 설정을 수행합니다.

#### **9.3.3 프로그램 마법사 시작**

#### **샘플링 프로그램 생성**

프로그램 마법사를 사용해 하나 이상의 샘플링 프로그램(최대 3개)을 구성할 수 있습니다. 일부 설정은 모든 프로그램 유형에서 가능합니다.

- 샘플링 모드
- 샘플링 용량(연동 펌프)
- 샘플링 주기(시간 및 유량 속도 샘플링의 경우)
- 병 교체 시간 변경
- 병 동기화
- 중지 조건

모드에 따라 다음도 설정할 수 있습니다.

- 펄스(이진 입력)
- 전류 입력
- ‣ **Guidance** 메뉴에서 **Program wizard**를 실행하고 지침을 따르십시오.
	- 이제 마법사를 따라 설정을 수행합니다.

시운전 중에 프로그램 마법사를 직접 불러오고 실행할 수 있습니다.

#### **9.3.4 디스플레이 설정**

다음 설정으로 화면을 작업 환경에 맞게 조정할 수 있습니다.

- 명도
- 백라이트
	- 자동

버튼을 누르지 않으면 잠시 후 백라이트가 자동으로 꺼집니다. 내비게이터 버튼을 누르 면 바로 다시 켜집니다.

• 켜짐

백라이트가 자동으로 꺼지지 않습니다.

- 화면보호기
- 화면 회전

**자동**을 선택하면 단일 채널 측정값 디스플레이가 매초 한 채널에서 다음 채널로 전환됩니 다.

‣ **시스템**/ **디스플레이** 메뉴에서 화면 설정을 변경합니다.

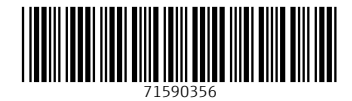

## www.addresses.endress.com

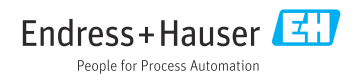